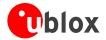

u-blox AG

Zürcherstrasse 68 8800 Thalwil Switzerland www.u-blox.com

Phone +41 1722 7444 Fax +41 1722 7447 info@u-blox.com

# u-center ANTARIS™ Edition GPS Evaluation Software

**User's Guide** 

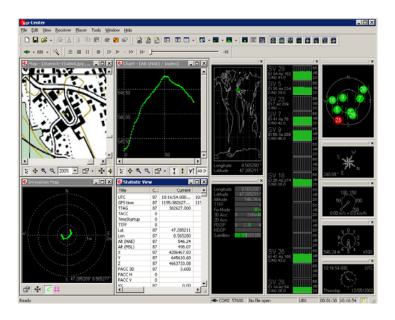

#### **Abstract**

This document guides you to an efficient use of the u-center ANTARIS<sup>TM</sup> Edition GPS Evaluation software, an efficient and easy to use tool for the evaluation and test of GPS receivers.

# Guide

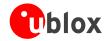

| Title             | u-center Al                 | u-center ANTARIS™ Edition |                         |  |
|-------------------|-----------------------------|---------------------------|-------------------------|--|
| Subtitle          | GPS Evalua                  | tion Software             |                         |  |
| Doc Type          | User's Guid                 | User's Guide              |                         |  |
| Doc Id            | GPS-SW-02                   | GPS-SW-02001-1            |                         |  |
| Revision<br>Index | Date Name Status / Comments |                           |                         |  |
|                   |                             |                           |                         |  |
| 1                 | 11/06/2003                  | Thomas Nigg               | GPS Configuration added |  |
| Initial Version   | 5/12/2002                   | Thomas Nigg               |                         |  |

We reserve all rights in this document and in the information contained therein. Reproduction, use or disclosure to third parties without express authority is strictly forbidden.

For most recent documents, please visit www.u-blox.com

This software uses parts of source code developed by other companies or groups.

JPG and JPEG graphics import filter:

Copyright © the Independent JPEG Group's software

PNG graphics import filter:

Copyright © 1998-2000 Glenn Randers-Pehrson,

Copyright (c) 1996, 1997 Andreas Dilger,

Copyright © 1995, 1996 Guy Eric Schalnat, Group 42, Inc.

TIFF graphics import filter:

Copyright © 1988-1997 Sam Leffler,

Copyright © 1991-1997 Silicon Graphics, Inc.

Docking views:

Copyright © 1998, 1999 by Cristi Posea

Regular Expression Filter:

Copyright © 1986, 1993, 1995 by University of Toronto

Microsoft Foundation Class MFC4.2:

Copyright © Microsoft Corporation

All trademarks mentioned in this document are property of their respective owners.

Copyright © 2002, u-blox AG

THIS DOCUMENT CONTAINS INFORMATION ON U-blox PRODUCTS IN THE SAMPLING AND INITIAL PRODUCTION PHASES OF DEVELOPMENT. THE SPECIFICATIONS IN THIS DOCUMENT ARE SUBJECT TO CHANGE AT U-blox discretion. U-blox assumes no responsibility for any claims or damages arising out of the use of this document, or from the use of modules based on this document, including but not limited to claims or damages based on infringement of patents, copyrights or other intellectual property rights. U-blox makes no warranties, either expressed or implied with respect to the information and specifications contained in this document. Performance characteristics listed in this document are estimates only and do not constitute a warranty or guarantee of product performance.

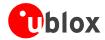

# **Contents**

| 1 P | refac  | ce                                       | 5  |
|-----|--------|------------------------------------------|----|
| 1.1 | Int    | ended Audience                           | 5  |
| 1.2 | Fea    | atures                                   | 5  |
| 2 G | iettir | ng Started                               | 6  |
| 2.1 | Ge     | neral Information about displayed values | 6  |
| 2.2 | Co     | nnecting a GPS Receiver to the PC        | 6  |
| 2.3 | Ins    | talling u-center                         | 6  |
| 2.4 | Sta    | arting u-center                          | 6  |
| 2.5 | Co     | nfiguring the Serial Connection          | 7  |
| 2.  | 5.1    | COM-Port                                 | 7  |
| 2.  | 5.2    | Baudrate                                 |    |
| 3 C | once   | ept and Philosophy                       | g  |
| 3.1 | Co     | lor coding scheme                        | 10 |
| 3.2 | Ор     | erating Modes                            | 11 |
| 3.  | 2.1    | Online Mode                              | 11 |
| 3.  | 2.2    | Stop Mode                                | 11 |
| 3.  | 2.3    | Record Mode                              | 11 |
| 3.  | 2.4    | Player Mode                              | 12 |
| 3.  | 2.5    | Database Limitation                      | 12 |
| 3.  | 2.6    | Relations between Modes                  | 13 |
| 4 N | 1enu   | Structure                                | 15 |
| 4.1 | The    | e Main Frame                             | 15 |
| 4.2 | The    | e Menu Bar                               | 16 |
| 4.3 | File   | e Menu and Standard Tool Bar             | 16 |
| 4.4 | Edi    | it Menu                                  | 17 |
| 4.5 | Vi∈    | ew Menu and Views Tool Bar               | 17 |
| 4.  | 5.1    | Text Console                             | 17 |
| 4.  | 5.2    | Packet Console                           | 20 |
| 4.  | 5.3    | Binary Console                           | 20 |
| 4.  | 5.4    | Message View                             | 21 |
| 4.  | 5.5    | Statistic View                           | 24 |
| 4.  | 5.6    | Table View                               | 24 |
| 157 |        | Chart Vious                              | 25 |

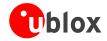

| 4.                  | 5.8   | Histogram View                  | 28 |
|---------------------|-------|---------------------------------|----|
| 4.5.9 Deviation Map |       | Deviation Map                   | 30 |
| 4.                  | 5.10  | Map View                        | 30 |
| 4.                  | 5.11  | Sky View                        | 35 |
| 4.6                 | Rec   | eiver Menu and Receiver Toolbar | 36 |
| 4.7                 | Play  | er Menu and Player Toolbar      | 37 |
| 4.8                 | Viev  | v Menu: Docking Windows         | 38 |
| 4.9                 | Too   | ls Menu                         | 39 |
| 4.                  | 9.1   | Firmware Update                 | 39 |
| 4.                  | 9.2   | GPS Configuration               | 41 |
| 4.                  | 9.3   | Hotkeys                         | 42 |
| 4.10                | ) Wir | ndow Menu                       | 42 |
| 4.11                | Hel   | p Menu                          | 42 |
| 5 T                 | roubl | eshooting                       | 43 |
| A Iı                | ndex  |                                 | 44 |
| B Li                | ists  |                                 | 45 |
| B.1                 | List  | of Figures                      | 45 |
| B.2                 | List  | of Tables                       | 46 |
| c G                 | lossa | ry                              | 47 |

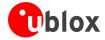

# 1 Preface

#### 1.1 Intended Audience

This user's guide provides a description of the features of the u-center GPS evaluation software. It will allow GPS end users to evaluate and test u-blox GPS receivers for navigation and positioning performance. This guide assumes, the user has basic computer skills and is familiar with the Windows Graphical User Interface (GUI) and GPS receiver environments.

If you have guestions about installing or using u-center please:

- Read this user's guide carefully.
- Refer to the ANTARIS™ EvalKit User's Guide for an introduction to the ANTARIS™ GPS Technology and an
  overview about how to evaluate GPS receivers.
- Read the System Integration Manual of the u-blox GPS receiver used in your application.
- Check on our web page (www.u-blox.com) in the support section to ensure the GPS receiver and the ucenter software are the latest versions.
- Refer to our web based Frequently Asked Questions Database (FAQ).

#### 1.2 Features

The u-center GPS Evaluation Software provides system integrators and end users with a quick and simple way to interface with a u-blox OEM board or sensor product. It enables easy evaluation, performance testing, development and debugging of GPS receivers. u-center GPS Evaluation Software allows easy connection to u-blox products and provides a suite of features to view, log, and analyze performance. The features include:

- Support for the latest u-blox receivers using the ANTARIS™ GPS technology, which has excellent acquisition and tracking performance at very low power consumption. u-center can communicate with these receivers using either the UBX protocol, or the NMEA-0183 standard protocol.
- Support for receivers that utilize standard NMEA strings.
- u-center presents all the information that can be collected during the operation of a GPS receiver. All aspects
  of GPS data (position, velocity, time, satellite tracking, etc.) can be monitored and logged under various test
  scenarios for the evaluation of a receiver. u-center software allows analysis of the collected data in order to
  investigate performance issues such as accuracy, road test position and trajectory, satellite tracking, time to
  first fix, etc. All processed data can be captured in ASCII format and ported into popular spreadsheets (e.g.
  Microsoft Excel) for creating additional plots and statistics.

This guide explains how to use u-center to communicate with a GPS receiver for collection, visualization and analysis of GPS receiver data. Please refer to the ANTARIS<sup>TM</sup> EvalKit User's Guide for an introduction to the ANTARIS<sup>TM</sup> GPS Technology as well as a description of how to evaluate a GPS receiver.

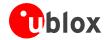

# 2 Getting Started

# 2.1 General Information about displayed values

- Longitude and latitude are displayed according to the datum selected in the GPS receiver (usually: WGS-84).
- Time is displayed with reference to UTC
- Height is displayed with reference to either MSL (Height above mean sea level or Orthometric Height) or to HAE (Height above WGS-84-Ellipsoid). The reference is controlled by the GPS configuration.

# 2.2 Connecting a GPS Receiver to the PC

This section assumes that you have purchased a u-blox EvalKit. Should you try to connect a GPS receiver to a PC without using the EvalKit, make sure you use appropriate RS-232 level shifters. Connect a serial cable between a communications port (COM-port) of a PC and the EvalKit.

# 2.3 Installing u-center

The u-center installation program guides you through the necessary steps for a successful program installation.

#### Warning

u-center uses dynamic link libraries (DLL). The installation program will automatically install the required DLL's into the u-center program directory. Should you try to copy a u-center installation from one location to another after the installation, make sure you copy the DLL files as well.

# 2.4 Starting u-center

After a successful installation, u-center will start up as shown in Figure 1:

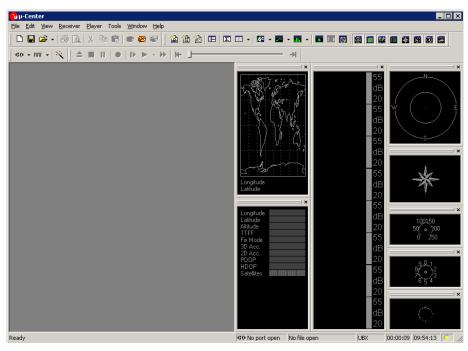

Figure 1: Start Display

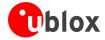

# 2.5 Configuring the Serial Connection

u-center stores the serial settings will use the last configuration when started. However, when u-center is started the first time, the COM port needs to be initialized. This will typically be done in the Receiver Tool Bar (Figure 2).

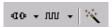

Figure 2: Receiver Tool Bar

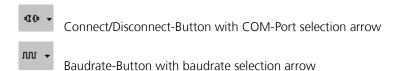

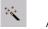

Autobauding-Button

Please note, u-center only supports the COM-Settings listed below. All u-blox GPS receivers are pre-configured this way.

- Parity: None
- Data Bits: 8
- Stop Bits: 1
- Flow Control: none

#### 2.5.1 COM-Port

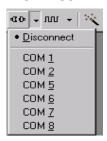

Press the arrow in the Connect/Disconnect-Button and select the used COM-Port

#### 2.5.2 Baudrate

#### 2.5.2.1 Manual Selection

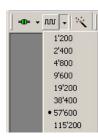

The baudrate can be manually set or automatically detected by using the autobauding feature. Press the arrow in the Baudrate-Button to manually select the baudrate.

As soon as u-center is synchronized to the GPS receiver, the Connect/Disconnect-Button on the Receiver Tool Bar changes the color to green (*Figure 3*) and the display shows information about the satellite constellation, signal to noise ratio, time etc (*Figure 5*). If the baudrate of u-center and GPS receiver are not set to

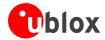

the same value, the "Communication Information" icon changes to red. Please refer to section 4 for further information.

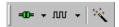

Figure 3: COM-Port and Baudrate successfully detected

#### 2.5.2.2 Autobauding

u-center support autobauding. If frequent break errors are detected, u-center will lower the baudrate, in case of framing errors, the baudrate is increased until no further errors are detected.

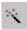

**Figure 4 Autobauding Button** 

- **Warning** Do not use the u-center autobauding if the GPS receiver has the autobauding enabled.
- Warning Some serial cards or adapters frequently generate errors. The u-center autobauding may not work reliably in this case. If you experience frequent errors, please set the baudrate manually.

If the GPS receiver is working correctly, the display will show information about the satellite constellation, signal to noise ratio, time etc (*Figure 5*)

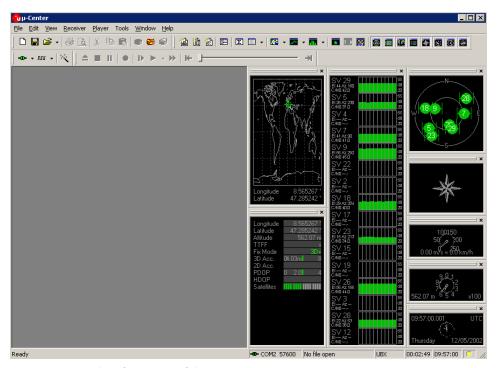

Figure 5: Start Display after a successful connection

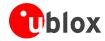

# 3 Concept and Philosophy

Understanding the basic concept behind u-center is important in order to get the highest benefit out of this powerful GPS evaluation software. *Figure 6* depicts the architecture of the software. The program gets a data stream either from a COM port or a logfile and splits this stream into protocol messages. From the messages, relevant parameters are extracted and inserted into the current dataset of the database.

In the current dataset statistical values of the parameters are calculated. Average, Minimum, Maximum and Standard Deviation are calculated for most parameters. If a protocol does not provide a parameter, u-center tries to calculate the parameter from the ones that are available. For Example if velocity-north and velocity-east are available, u-center calculates the Speed over Ground and Course over Ground, unless this data is already available in the protocol.

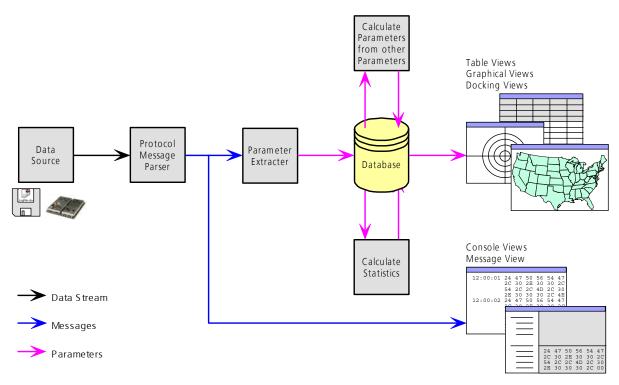

Figure 6: Engine Architecture

When a new epoch (change in time) is detected, the current dataset is stored as history in the database. This history has a limited size. If the Size is exceeded u-center keeps only the latest datasets and the oldest ones are removed. The history size may be adjusted. Refer to section 3.2.5 for the details

u-center provides various view classes for observation. Most of the views take their data from the database. But there are some views, which get their data directly from the message without using the database at all. The views are updated when the database changes.

- Message View Displays a copy of every known message. This view allows observing a single message in detail. It may also be used to send and configure the GPS receiver.
- **Console Views** Display the messages in a textual form. They are particularly useful for ANTARIS™ Software Customization Kit (SCKit) users to develop GPS firmware code. There is also a wide range of information available, which is useful for evaluation and testing.

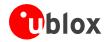

- Graphical Views Display parameters from the database in graphical a form. Charts, Histograms and even a
  Map Overlay can be created. There are two more views that may be used for statistical performance and
  antenna pattern analysis.
- **Tabular Views** Show the parameters of the database in tabular form. They can be freely configured to allow customized tables.
- Docking Windows Can be docked to the frame of u-center. An analog watch, compass, world map, altitude and speed meter are available. There are also docking windows showing the current signal power and the constellation of the satellites received by the GPS receiver as well as a summary of the GPS status.
- **Note** Displaying various Views and Docking Windows requires lots of computing power. Minimizing or closing them may significantly reduce the CPU usage.

# 3.1 Color coding scheme

In the graphical views and some of the docking windows, colors are used to indicate the quality of the data. *Table 1* depicts the color-coding scheme parameters for graphical views depending on the quality of the navigation solution.

| Color |        | Meaning                                            |
|-------|--------|----------------------------------------------------|
| +     | Yellow | Current value                                      |
| +     | Green  | 3D navigation solution                             |
| +     | Cyan   | 2D navigation solution                             |
| +     | Blue   | Degraded navigation solution (e.g. Dead reckoning) |
| +     | Red    | No navigation solution                             |

Table 1: Color-coding scheme for graphical views

Table 2 depicts the color-coding scheme for the Docking Windows and Sky View. It indicates the state of each satellite.

| Color |       | Meaning                                                         |
|-------|-------|-----------------------------------------------------------------|
| -     | Green | Satellite used in navigation                                    |
| -     | Cyan  | Satellite signal available, available for use in navigation     |
| -     | Blue  | Satellite signal available, not available for use in navigation |
| -     | Red   | Satellite signal not available                                  |

Table 2: Color-coding scheme for the Docking Windows and Sky View

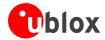

# 3.2 Operating Modes

u-center has different operating modes. The mode changes when you open or close a log file or when you make an action in the player. To be able to use the record mode you have to create a new file, save to a new file or open an existing file. The record and player mode are only available if you have created a new file or when you have opened a write-able file.

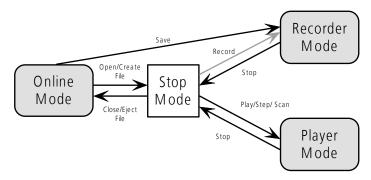

Figure 7: Relations between operating modes

#### 3.2.1 Online Mode

In this mode a GPS receiver is directly connected via a serial port with u-center. u-center can control and configure the receiver, it will display the data that the receiver is sending periodically.

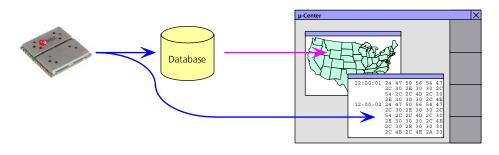

Figure 8: Dataflow in Online Mode

#### 3.2.2 Stop Mode

In this mode no data from receiver or log file is forwarded to the database and views. u-center is in this mode when a log file is open but player and recorder are not active.

#### 3.2.3 Record Mode

Record Mode is the same mode as the Online Mode. But u-center additionally creates a log file on your disk, contacting all the messages sent by the receiver. You enter this mode by creating a new log file or opening an existing log file without write protection and pressing the record button. An example of using this mode would be to make overnight measurements and evaluate the data at a later time. u-blox customer support may request a log file from you when you are experiencing a problem with one of our receivers.

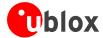

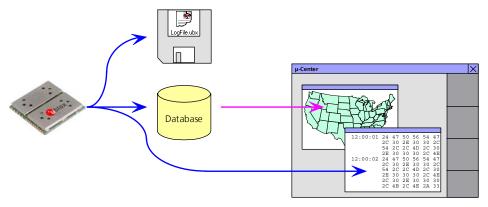

Figure 9: Dataflow in Record Mode

#### 3.2.4 Player Mode

The Player Mode allows replaying a previously recorded log file step by step, in real-time or at an accelerated rate. You enter this mode by opening a file and pressing the play, step or scan button.

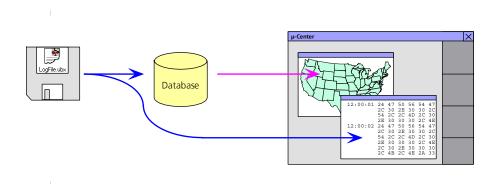

Figure 10: Dataflow in Player Mode

#### 3.2.5 Database Limitation

The number of epochs displayed in u-center is limited in order to allow an efficient analysis of large logfiles. The limitation is set to 1800 epochs by default. That means if an epoch is available every second you can analyze data for as much as 30 minutes. After this time the oldest values are discarded.

**Note** Data stored to a logfile are not affected by the database limitation.

The number of epochs can be increased by a command line parameter if u-center is started from the Windows<sup>TM</sup> Start Menu. Just add the argument **-history nnnn** to the command line (nnnn is the number of epochs).

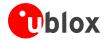

The example below shows the Run-Window for a database limitation of 1 hour at an update rate of 1Hz (3600 epochs):

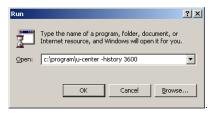

- **Note** For long-term observations, it's recommended to start recording a log file before analysis begins.
- **Warning** If a high value of epochs is selected, the display of data in real-time cannot be guaranteed, especially when graphical views are open.

#### 3.2.6 Relations between Modes

The operating mode depends on the status of the log file player. To change a mode the user has to perform an action. Each mode has different states that are changed by a user action or by an event (*Figure 7*).

In the Online and the Record Mode, u-center displays the data from the receiver. In the **Player mode** data from a log file is displayed. The player mode has different states. In the **play state** messages are read and displayed periodically from the log file. The user interface is derived from the one of a CD player, and very intuitive. u-center updates the views after each message. The **step state** only gets one message from the log file and immediately falls back into the paused **play state**. In the **scan state** messages are also read periodically but the display is only updated when being paused or by changing the state.

You can set the position in a log file. This behaves differently in the player and the stop mode. In the stop mode the position is just set and no data is read and displayed. u-center will start recording or playing from that position when changing the mode. If you set the position in the **Player mode**, u-center will load the data up to this position from the log file and display the contents.

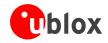

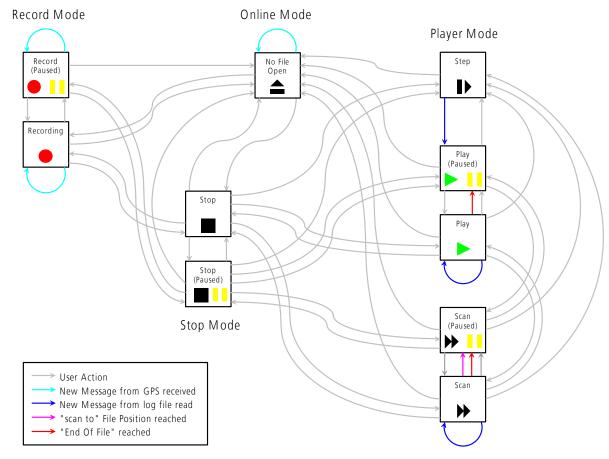

Figure 11: Relations between different operating modes and their states

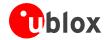

# 4 Menu Structure

## 4.1 The Main Frame

The Main Frame is the primary display screen of u-center. It displays all tool bars and some of the information provided by the GPS receiver. In the status bar, information about communication, UTC time, Operating Time, used protocol (NMEA or UBX), used file, etc. is shown.

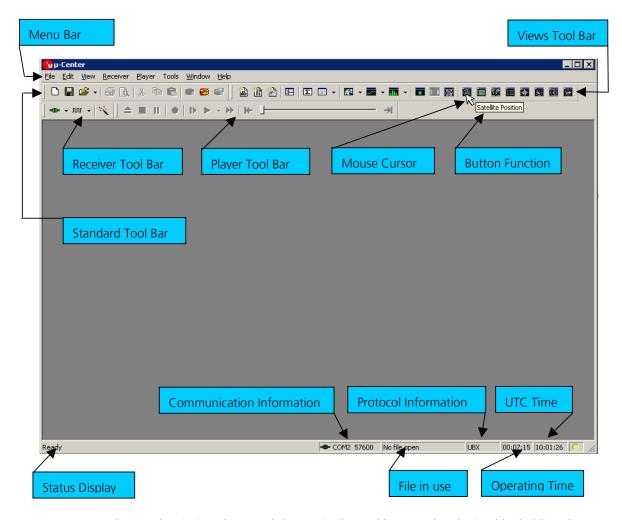

- **Button Function:** A description about each button in the tool bars can be obtained by holding the mouse cursor over the button for a few seconds. A Tool Tip message will appear near the Icon with additional information while a detailed description is displayed in the Status Display.
- Status Display: display the current action or the function of a button if the mouse cursor is over the button
- File in use: As soon as a file is used (this file must first be opened) the name of the file will be displayed (xxxxxx.ubx)
- **Protocol Information:** This box indicates the current message set that is being used to communicate with the GPS receiver. This can be the NMEA-0183 standard or the UBX protocol. The UBX protocol provides more extensive information with the receiver. u-center can handle both protocols.

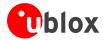

- Operating Time: The time elapsed since you started *u-center*
- **UTC Time:** The current time sent by the GPS receiver
- **Communication Information:** Shows the active COM port and baudrate.

Color-Coding of this icon:

• Green: data is being received at the correct baudrate

Dark Green: the last data received was valid, but there is no data to collect at this time.

Red: data is being received but errors are detected

Dark Red: no data is being received but errors have been detected in the past

Gray: waiting for first data

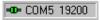

Figure 12: u-center and GPS receiver are synchronized

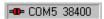

Figure 13: u-center and GPS receiver mismatches

#### 4.2 The Menu Bar

All u-center functions can be accessed through the Menu Bar, alternatively it may be easier to use the icons in the tool bars.

## 4.3 File Menu and Standard Tool Bar

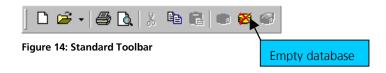

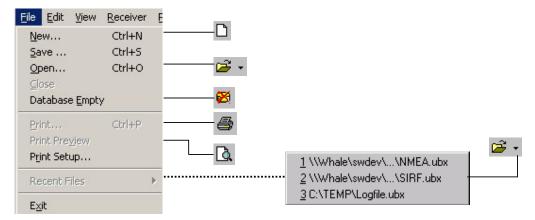

Figure 15: File Menu

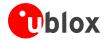

<u>N</u>ew... u-center can capture receiver output data into a logfile. However, logging will only start

after Record in the Player Menu has been selected. The elapsed logging time is displayed

in the field operating time. The log files have a 'ubx' extension.

**Save...** Opens a new logfile, saves the data from a ring buffer to the logfile and immediately starts

recording all newly received data. This is useful when error or an unexpected event occurred and no log file was recorded. The size of the ring buffer (4 MB) is large enough

to retain the data for the last hour (approx.).

**Open...** Opens a stored log file to be replayed.

<u>C</u>lose Closes the log file.

**Database Empty** All stored values are deleted. **Recent Files** A list of the most recent log files.

**Exit** Terminates *u-center*.

#### 4.4 Edit Menu

The Edit Menu is fully Windows™ compliant.

#### 4.5 View Menu and Views Tool Bar

#### 4.5.1 Text Console

The Text Console displays the content messages in textual form such as UBX-INF or NMEA messages.

Figure 16: Text Console displaying UBX-INF and NMEA messages

Figure 17: Text Console displaying only RMC messages

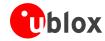

| Element | Name          | Description                                                                                                    |
|---------|---------------|----------------------------------------------------------------------------------------------------|
|         | Lock          | Prevents the Text Console from being updated with new data when locked.                                                     |
| ×       | Clear All     | Erases all data in the Text Console                                                                                         |
|         | Filter On/Off | Filter unwanted data from the data stream. This allows searching for certain expression, e.g. all RMC messages (Figure 17). |

Table 3: Description of the buttons of the different Consoles

#### 4.5.1.1 Regular Expression Evaluation

Normally, when you search for a sub-string in a string, the match should be exact. So if we search for a sub-string "abc" then the string being searched should contain these exact letters in the same sequence for a match to be found. We can extend this kind of search to a case insensitive search where the sub-string "abc" will find strings like "Abc", "ABC" etc. That is, the case is ignored but the sequence of the letters should be exactly the same. Sometimes, a case insensitive search is also not enough. For example, if we want to search for numeric digit, then we basically end up searching for each digit independently. This is where regular expressions come in to our help. Regular expressions are text patterns that are used for string matching. Regular expressions are strings that contain a mix of plain text and special characters to indicate what kind of matching to do. Here's a very brief tutorial on using regular expressions.

Suppose, we are looking for a numeric digit then the regular expression we would search for is "[0-9]". The brackets indicate that the character being compared should match any one of the characters enclosed within the bracket. The dash (-) between 0 and 9 indicates that it is a range from 0 to 9. Therefore, this regular expression will match any character between 0 and 9, that is, any digit. If we want to search for a special character literally we must use a backslash before the special character. For example, the single character regular expression "\\*" matches a single asterisk. In the table below the special characters are briefly described. A regular expression search is case sensitive.

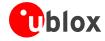

| Character | Description                                                                                                    |  |
|-----------|----------------------------------------------------------------------------------------------------|--|
| ^         | Beginning of the string. The expression "^A" will match an 'A' only at the beginning of the string.                                                                                                    |  |
| [^        | The caret (^) immediately following the left-bracket ([) has a different meaning. It is used to exclude the remaining characters within brackets from matching the target string. The expression "[^0-9]" indicates that the target character should not be a digit. |  |
| \$        | The dollar sign (\$) will match the end of the string. The expression "abc\$" will match the substring "abc" only if it is at the end of the string.                                                                                                    |  |
|           | The alternation or logic OR character ( ) allows either expression on its side to match the target string. The expression "a b" will match 'a' as well as 'b'.                                                                                                    |  |
|           | The dot (.) will match any character.                                                                                                    |  |
| *         | The asterisk (*) indicates that the character to the left of the asterisk in the expression should match 0 or more times.                                                                                                    |  |
| +         | The plus (+) is similar to asterisk but there should be at least one match of the character to the left of the + sign in the expression.                                                                                                    |  |
| ?         | The question mark (?) matches the character to its left 0 or 1 times.                                                                                                    |  |
| ()        | The parenthesis affects the order of pattern evaluation.                                                                                                    |  |
| []        | Brackets ([ and ]) enclosing a set of characters indicates that any of the enclosed characters may match the target character.                                                                                                    |  |

#### 4.5.1.2 Example

Let's assume that the following lines would appear in the NMEA console without filtering.

```
14:00:03 $GPGGA,140003.242,4717.1126,N,00833.7862,E,1,06,1.3,543.0,M,,,,0000*09
14:00:03 $GPGLL,4717.1126,N,00833.7862,E,140003.242,A*34
14:00:03 $GPGSA,A,3,06,17,25,22,30,10,,,,,,2.9,1.3,2.6*3A
14:00:03 $GPGSV,2,1,07,06,58,062,44,17,52,161,44,25,45,239,44,22,35,301,44*7F
14:00:03 $GPGSV,2,2,07,30,31,123,44,10,17,059,39,01,05,316,*4E
14:00:03 $GPRMC,140003.242,A,4717.1126,N,00833.7862,E,0.03,80.59,010201,,*36
14:00:03 $GPVTG,80.59,T,M,0.03,N,0.1,K*56
14:00:04 $GPGGA,140004.242,4717.1126,N,00833.7862,E,1,06,1.3,542.0,M,,,,0000*0F
14:00:04 $GPGGA,140004.242,4717.1126,N,00833.7862,E,1,06,1.3,542.0,M,,,,0000*0F
14:00:04 $GPGSV,2,7,07,06,58,062,45,17,52,161,44,25,45,239,44,22,35,301,44*7E
14:00:04 $GPGSV,2,2,07,30,31,123,44,10,17,059,39,01,05,316,*4E
14:00:04 $GPGSV,2,2,07,30,31,123,44,10,17,059,39,01,05,316,*4E
14:00:04 $GPRMC,140004.242,A,4717.1126,N,00833.7862,E,0.02,152.96,010201,,*0D
14:00:04 $GPRMC,152.96,T,M,0.02,N,0.0,K*6B
```

In the following examples the characters marked red match the regular expression.

**Example 1:** Searching for the RMC with a valid position and all GGA Messages "GP (GGA | RMC, . \* , A, )"

```
14:00:03 $GPGGA,140003.242,4717.1126,N,00833.7862,E,1,06,1.3,543.0,M,,,,0000*09
14:00:03 $GPRMC,140003.242,A,4717.1126,N,00833.7862,E,0.03,80.59,010201,,*36
14:00:04 $GPGGA,140004.242,4717.1126,N,00833.7862,E,1,06,1.3,542.0,M,,,,0000*0F
14:00:04 $GPRMC,140004.242,A,4717.1126,N,00833.7862,E,0.02,152.96,010201,,*0D
```

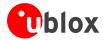

Example 2: Searching for all GSV with the message index of '2' or '3' "GSV, .\*, [2-3],"

```
14:00:03 $GPGSV,2,2,07,30,31,123,44,10,17,059,39,01,05,316,*4E
14:00:04 $GPGSV,2,2,07,30,31,123,44,10,17,059,39,01,05,316,*4E
```

**Example 3:** Searching for all messages starting with \$GP, which have a 'G' in the message identifier but not at the first position

```
"^\$GP.+G.*,"
```

```
14:00:03 $GPGGA,140003.242,4717.1126,N,00833.7862,E,1,06,1.3,543.0,M,,,,0000*09
14:00:03 $GPVTG,80.59,T,,M,0.03,N,0.1,K*56
14:00:04 $GPGGA,140004.242,4717.1126,N,00833.7862,E,1,06,1.3,542.0,M,,,,0000*0F
14:00:04 $GPVTG,152.96,T,,M,0.02,N,0.0,K*6B
```

**Example 4:** Searching for all message having a checksum of which the higher nibble is 3 "\\*3.\$"

```
14:00:03 $GPGLL,4717.1126,N,00833.7862,E,140003.242,A*34
14:00:03 $GPGSA,A,3,06,17,25,22,30,10,,,,,2.9,1.3,2.6*3A
14:00:03 $GPRMC,140003.242,A,4717.1126,N,00833.7862,E,0.03,80.59,010201,,*36
14:00:04 $GPGLL,4717.1126,N,00833.7862,E,140004.242,A*33
14:00:04 $GPGSA,A,3,06,17,25,22,30,10,,,,,,2.9,1.3,2.6*3A
```

#### 4.5.2 Packet Console

The Packet Console lists all incoming messages and provides information about message length and type.

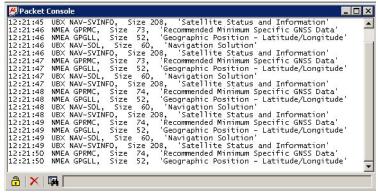

Figure 18: Packet Console

Refer to Section 4.5.1 for an explanation of the icons and text fields.

#### 4.5.3 Binary Console

The Binary Console lists all incoming messages in binary and ASCII format.

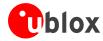

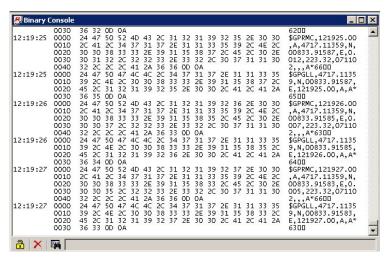

Figure 19: Binary Console

Refer to section 4.5.1 for an explanation of the icons and text fields.

## 4.5.4 Message View

The Message View is utilized to communicate with the GPS receiver. Receiver output messages (e.g. navigation output, status and debug information) are displayed; input messages (e.g. configuration messages) can be sent. There are different sections for NMEA and UBX protocol.

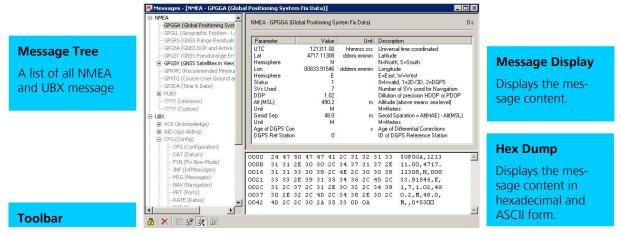

Figure 20: Message View

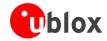

| Element | Name           | Description                                                             |
|---------|----------------|-------------------------------------------------------------------------|
|         | Lock           | Prevents the Message View from being updated with new data when locked. |
| ×       | Clear All      | Erases the entire Message View.                                         |
|         | Send           | Sends the current message to the GPS receiver.                          |
|         | Poll           | Polls the selected message once.                                        |
| 3       | Auto poll      | Automatically polls a newly selected message once                       |
|         | Message Hotkey | Assigns a hotkey to the selected message                                |

Table 4: Description of the buttons in the Message View

#### 4.5.4.1 Receiver Output Messages

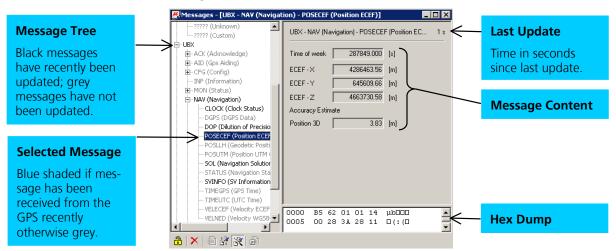

Figure 21: Message Display of an output message

! Note Double-clicking on an output message enables or disables the periodic message update if the communication protocol is active. This feature is currently only supported for the UBX protocol.

#### 4.5.4.2 Receiver Input Messages

Input messages can be edited and sent to the GPS receiver from the Message View. It is also possible to poll the current receiver settings.

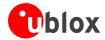

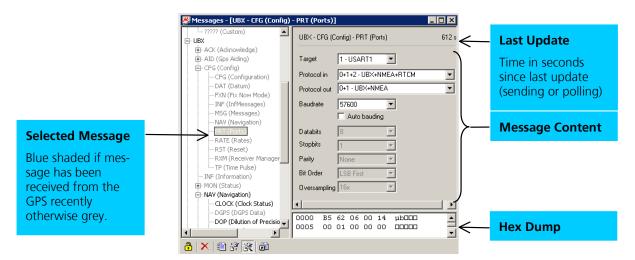

Figure 22: Message Display of an input message

! Note

u-center performs some range checks on input messages. If an input value exceeds the permitted range, u-center will highlight the field in red but it is still possible to send the value to the receiver. However, the receiver is likely to reject such a message.

#### 4.5.4.3 Custom Messages

u-center supports custom messages in ASCII, NMEA and UBX framing. This enables ANTARIS™ SCKit customers to test their proprietary input messages with u-center.

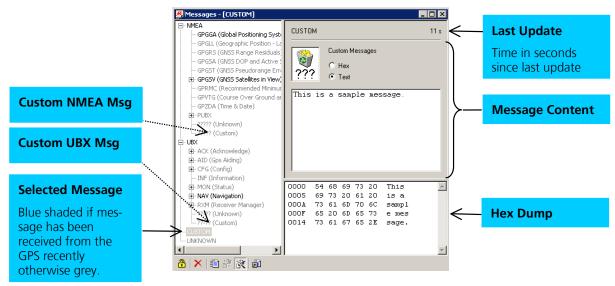

Figure 23: Message Display of custom message

! Note The Message View automatically calculates the necessary checksums for custom NMEA or UBX messages.

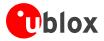

#### 4.5.5 Statistic View

All available GPS values (transmitted from the GPS receiver or calculated by *u-center*) are displayed. The following statistics are displayed:

- Current Value
- Minimum Value
- Maximum Value
- Average Value

Standard Deviation

Grey color: the value was not set for the current epoch

Empty field: data is not available \_ 🗆 × Unit Description
time date Time UTC
wnotow Time GFS
Position LTP Latitude
Position LTP Altitude (above ellipsoid)
Position LTP Altitude (above ellipsoid)
Position ECEF X
Position ECEF X
Position ECEF X
Position ECEF X
Position ECEF X
Position ECEF X
Position ECEF X
Position ECEF X
Position ECEF X
Position ECEF X
Position ECEF X
Position ECEF X
Position ECEF X
Position ECEF X
Position ECEF X
Position ECEF X
Position ECEF X
Position ECEF X
Position ECEF X
Position ECEF X
Position ECEF X
Position ECEF X
Position ECEF X
Position ECEF X
Position ECEF X
Position ECEF X
Position ECEF X
Position ECEF X
Position ECEF X
Position ECEF X
Position ECEF X
Position ECEF X
Position ECEF X
Position ECEF X
Position ECEF X
Position ECEF X
Position ECEF X
Position ECEF X
Position ECEF X
Position ECEF X
Position ECEF X
Position ECEF X
Position ECEF X
Position ECEF X
Position ECEF X
Position ECEF X
Position ECEF X
Position ECEF X
Position ECEF X
Position ECEF X
Position ECEF X
Position ECEF X
Position ECEF X
Position ECEF X
Position ECEF X
Position ECEF X
Position ECEF X
Position ECEF X
Position ECEF X
Position ECEF X
Position ECEF X
Position ECEF X
Position ECEF X
Position ECEF X
Position ECEF X
Position ECEF X
Position ECEF X
Position ECEF X
Position ECEF X
Position ECEF X
Position ECEF X
Position ECEF X
Position ECEF X
Position ECEF X
Position ECEF X
Position ECEF X
Position ECEF X
Position ECEF X
Position ECEF X
Position ECEF X
Position ECEF X
Position ECEF X
Position ECEF X
Position ECEF X
Position ECEF X
Position ECEF X
Position ECEF X
Position ECEF X
Position ECEF X
Position ECEF X
Position ECEF X
Position ECEF X
Position ECEF X
Position ECEF X
Position ECEF X
Position ECEF X
Position ECEF X
Position ECEF X
Position ECEF X
Position ECEF X
Position ECEF X
Position ECEF X
Position ECEF X
Position ECEF X
Position ECEF X
Position ECEF X
Position ECEF X
Position ECEF X
Position ECEF X
Position ECEF X
Position ECEF X
Position ECEF X
Position ECEF X
Position ECEF X
Position ECEF X
Position ECEF X
Position ECEF X
Position ECEF X
Posi 0.01 0.01 -0.06 -0.07 0.01 77.53 0.2 0.4 0.4

Figure 24: Statistic View

- Choosing Database Empty in the File Menu or pressing the Button deletes the Statistic View. Note
- Note The content of the Statistic View can easily be exported to other programs using Copy/Paste.

#### 4.5.6 Table View

All values from the database can be displayed in a tabular form (Figure 25). This is very useful when analysing logfile in detail.

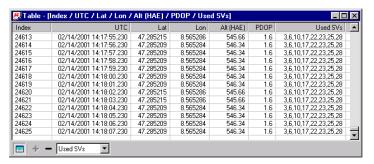

Figure 25: Table View

To add a new column, first select the desired value (Figure 26) and click the + Button. To remove a displayed value, click the – Button. To see the Table header click the 💷 Button.

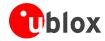

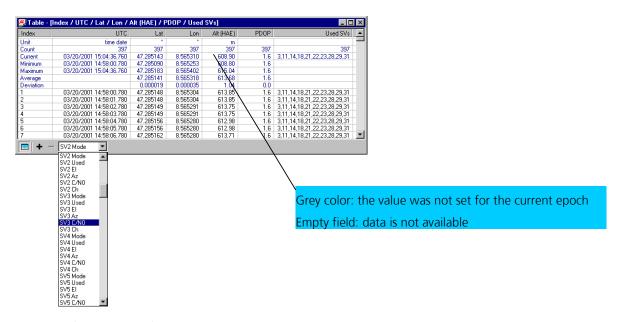

Figure 26: Selecting a new value

- **Note** The number of displayed epochs is limited to 1800 by default (3.2.5 Database Limitation).
- **I Note** Choosing Database <u>E</u>mpty in the File Menu or pressing the Button <sup>™</sup> deletes the Table View.
- Note The content of the Statistic View can easily be exported to other programs using Copy/Paste.

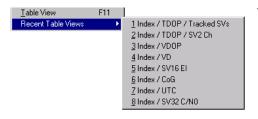

With the function **Recent Table View** one of the last 8 used tables can be selected (Figure 27) and displayed.

Figure 27: Recently used tables

#### 4.5.7 Chart View

Chart View allows the user to conveniently view GPS-Data records in graphical form. The data can be scaled in many different ways and formats. It's even possible to print the entire chart.

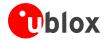

The examples below illustrate 3 different typical applications

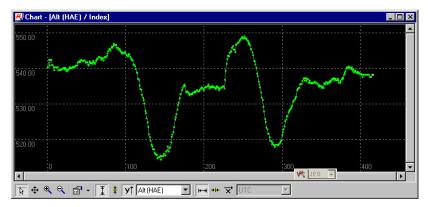

Figure 28: Altitude as a function of Index (X = Index, Y = Alt)

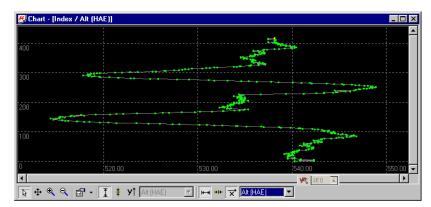

Figure 29: Index as a function of Altitude (X = Altitude, Y = Index)

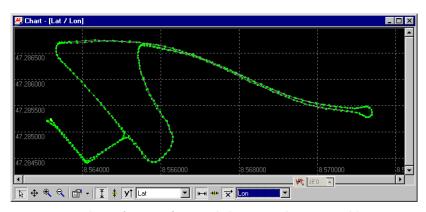

Figure 30: Latitude as a function of Longitude (X =Longitude, Y = Latitude)

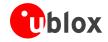

| Element         | Name             | Description                                                                                                    |
|-----------------|------------------|----------------------------------------------------------------------------------------------------|
| 18              | Cursor           | The cursor position is shown in the lower left edge of the ucenter windows. Click the right button mouse and hold the button down to measure differences.                                                                                                    |
| <b>4</b>        | Move             | The chart is moved inside the Chart View Window. Click and Drag/Drop the Chart.                                                                                                    |
| •               | Zoom In          | Drawing a rectangle enlarges the chart to the new view. To zoom in the Chart 2x click on the chart                                                                                                    |
| a               | Zoom Out         | Drawing a rectangle decreases the chart to the new view. To zoom out the Chart 2x click on the chart                                                                                                    |
| <b>☆</b>        | Drawing Mode     | The size and form of the displayed values can be changed in the menu points; the connection line between the values can be selected in the menu Connect. For viewing the statically values (average, minimum, maximum, standard deviation) directly in the chart select the Statistics Menu |
|                 | Fit Y            | Fit the Y Range                                                                                                    |
| <b>‡</b>        | Follow Y         | Follow the most current Y-Value (the most current Y-value is always in the middle of the chart)                                                                                                    |
| <b>y</b> ↑      | Index or Y Value | Switch between the Index and the Y Value                                                                                                    |
| Lat             | Y Value          | Select the Y Value to be displayed                                                                                                    |
| <b>—</b>        | Fit X            | Fit the X Range                                                                                                    |
| **              | Follow X         | Follow the most current X-Value (the most current X-Value is always in the middle of the chart)                                                                                                    |
| <b>x</b>        | Index or X Value | Switch between the Index and the X Value                                                                                                    |
| Lon             | X Value          | Select the X Value to be displayed                                                                                                    |
| <b>₩</b> 16.0 ▼ | Moving Average   | Adds a moving average. The average is calculated over the number of most recent values, specified with the parameter.                                                                                                    |

Table 5: Description of the buttons and displays in Chart View

! Note The number of displayed epochs is limited to 1800 by default (see also section 3.2.5).

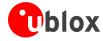

# 4.5.8 Histogram View

Histogram Views allow the user to view GPS-Data and probability distributions (Figure 31) and print the entire histogram if desired. The number of bins (storage container) is user-defined.

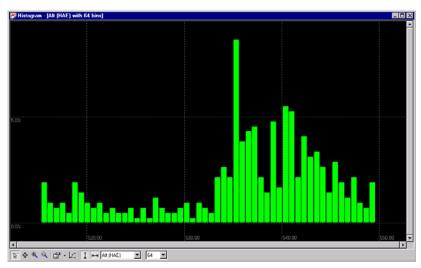

Figure 31: Altitude Histogram View

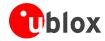

| Element   | Name            | Description                                                                                                    |
|-----------|-----------------|----------------------------------------------------------------------------------------------------|
| 18        | Cursor          | The cursor position is shown in the lower left edge of the ucenter windows. Click the right button mouse and hold the button down to measure differences.                                                                                                    |
| <b>+</b>  | Move            | The Histogram is moved inside the Histogram View Window.<br>Click and Drag/Drop the Histogram.                                                                                                    |
| •         | Zoom In         | Drawing a rectangle enlarges the Histogram to the new view. To zoom in the Histogram 2x click on the Histogram                                                                                                    |
| Q         | Zoom Out        | Drawing a rectangle decreases the Histogram to the new view.<br>To zoom out the Histogram 2x click on the Histogram                                                                                                    |
| ₽ +       | Drawing Mode    | The size and form of the displayed values can be changed in the menu Points. The connection line between the values can be selected in the menu Connect. For viewing the statically values (average, minimum, maximum, standard deviation) directly in the Histogram select the Statistics Menu |
| 区         | Probability     | Display the probability Histogram (Figure 32)                                                                                                    |
| I         | Fit Probability | Fit the Probability Range                                                                                                    |
| -         | Fit X           | Fit the X Range                                                                                                    |
| Alt (HAE) | Y Value         | Select the Y Value to be displayed                                                                                                    |
| 64        | Bins            | The number of Bins                                                                                                    |

Table 6: Description of the buttons and displays in Histogram View

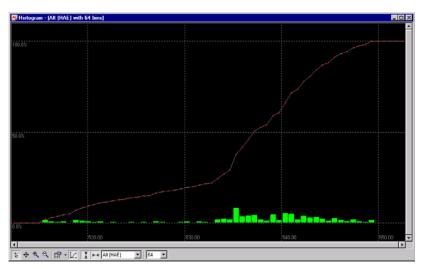

Figure 32: Probability Chart

! Note The number of displayed epochs is limited to 1800 by default (see also section 3.2.5).

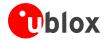

## 4.5.9 Deviation Map

The Deviation Map displays positions in longitude and latitude relative to a defined reference position.

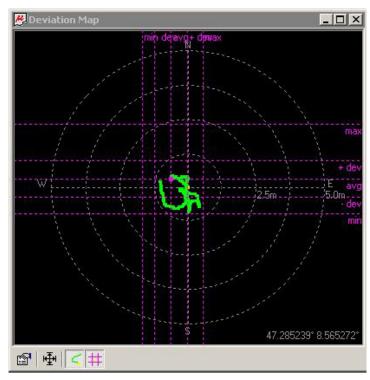

Figure 33: Deviation Map

| Element | Name       | Description                                                                                                    |
|---------|------------|----------------------------------------------------------------------------------------------------|
|         | Properties | The Reference Position can be defined as: The average of all previously measured positions The current position A fixed, predefined value The radius of the outer circle can be adjusted with the Max. Deviation parameter. |
| 唾       | Fit        | Automatically adjusts the Reference Position and the Max.<br>Deviation to fit all positions into the Deviation Map.                                                                                                    |
| <       | Track      |                                                                                                    |
| #       | Statistics |                                                                                                    |

Table 7: Description of the buttons and displays in Deviation Map

! Note The number of displayed epochs is limited to 1800 by default (Section 3.2.5).

## 4.5.10 Map View

u-center can display positions on pre-calibrated maps (Figure 34). This allows a basic analysis of road tests.

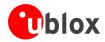

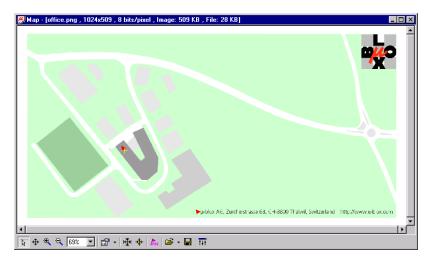

Figure 34: Displaying a position

#### 4.5.10.1 Using Map View

You can access the view specific commands in two different ways:

- Using the command in the Tool Bar below the Map View.
- Holding the cursor inside the Map View and pressing the right mouse button will. This will open a context menu:

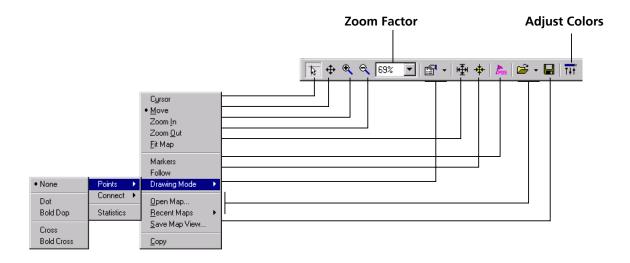

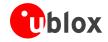

| Element        | Name          | Description                                                                                                    |
|----------------|---------------|----------------------------------------------------------------------------------------------------|
| *              | Cursor        | The position of the cursor is shown on the lower left edge of the u-center screen (Longitude, Latitude and Pixel-Position). By holding the left mouse button and moving the cursor over the map you can measure distance from one position to another            |
| <b>Φ</b>       | Move          | The map inside the Map View Window can be moved                                                                                                    |
| •              | Zoom In       | The map is enlarged by selecting a rectangle                                                                                                    |
| Q              | Zoom Out      | The size of the Map is decreased                                                                                                    |
| 100%           | Zoom Factor   | Different specific zoom level can be selected                                                                                                    |
| <b>₽</b>       | Drawing Mode  | The size and form of the displayed position can be changed; the connection line between the points can be selected in the menu Connect. To see statically values (average, minimum, maximum, standard deviation) directly in the map, select the Menu Statistic. |
| <del>(₫)</del> | Fit Map       | The map size is adjusted to fit the Map Window                                                                                                    |
| *              | Follow        | Center the map on the current GPS position                                                                                                    |
| Pros           | Markers       | Add or remove the defined markers (see also 4.5.10.3 Map Calibration)                                                                                                    |
| <b>≅</b> +     | Open Map      | Load a new or one of 8 recently used maps.                                                                                                    |
|                | Save Map View | The current display can be stored in different formats                                                                                                    |
| T+Ť            | Adjust Colors | Brightness, contrast and color saturation of map can be adjusted by moving the glides                                                                                                    |

Table 8: Description of the buttons and displays in Map View

- **Note** Map Views can be copied to the clipboard using the 'Print Screen' function.
- ! Note Choosing Database <u>E</u>mpty in the File Menu or pressing the Button deletes all recently displayed positions and routes. deletes all recently displayed

#### 4.5.10.2 Application example: Reviewing a road test

- Open a u-center logfile (refer to Section 4.3).
- In the **Player Menu** or player Tool Bar select the menu **Play** or click the button. Deactivate in the **Player Menu** Pause or click the button.
- Now, the stored positions are displayed (Figure 35).

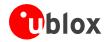

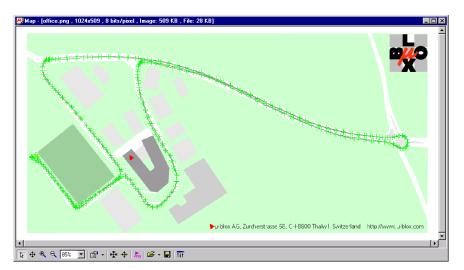

Figure 35: Logfile from a road test

#### 4.5.10.3 Map Calibration

To create your own map you will need a digitized map or pictures with orthogonal projection in one of the following pixel graphics formats.

png Portable Network Graphics,

• **bmp** Windows Bitmap

dib Device Independent Bitmapjpg/jpeg Jpeg File Interchange Format

pcxPC paintbrush

tif Tag Image File Format

If your map is not in one of the above formats, you can simply convert it in one of the supported formats by a third party program. u-blox provides two sample maps. Office.png is a small map of our headquarters surrounding. World.png is a map of the whole world but with limited resolution.

To use a map in u-center, three calibration points are needed. For these points you have to know the pixel coordinates and the according WGS84 coordinates in the latitude/longitude format in degrees (longitude: -180.0 to 180.0, latitude: -90.0 to 90.0). These points are stored in the map calibration file. The calibration file must be stored at the same location as the bitmap itself. It has the same name but a different extension (\*.mcf). The Format of the calibration file is very simple and can be edited in a simple editor like notepad.

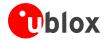

#### **Examples:**

As an example we will have a closer look at the provided map 'world.png' and its calibration file 'world.mcf'.

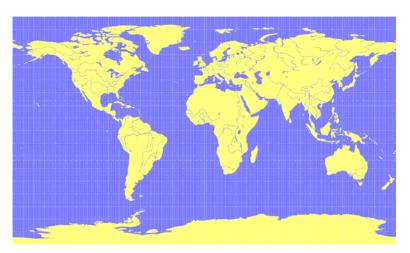

Digital Map File: world.png

The Map has 1765 Pixels (0 to 1764) in the horizontal and 1046 Pixels (0 to 1045) in the vertical direction. The origin is the upper left corner. To calibrate this map we will use the following three calibration points (#1 to #3).

|                    |   | Pixel |      | WGS84 Coordinate |           |
|--------------------|---|-------|------|------------------|-----------|
| Reference Point    | # | Χ     | Υ    | Latitude         | Longitude |
| Upper Left Corner  | 1 | 0     | 0    | -180.0           | 90.0      |
| Lower Right Corner | 2 | 1764  | 1045 | 180.0            | -90.0     |
| Upper Right Corner | 3 | 1764  | 0    | 180.0            | 90.0      |

To determine the exact pixel position you can use Microsoft Paint (mspaint.exe) or any other pixel-editing program.

The calibration file is a plain ASCII text file. The file may contain comments. The file consists of two sections, which start with keywords encapsulated in braces.

The REFERENCE section, which is mandatory, contains the three points used to calibrate a map. Each reference point is on a single line and has the following syntax:

$$\# = < x>, < y>, < lon>, < lat>"$$

where # is the index of the reference point <x> is the horizontal and <y> is the vertical image coordinate and <lat> is the Latitude and <lon> is the Longitude in degrees and WGS84.

The MARKER section, which is optional, defines additional points on the map. Each point is on a single line with the syntax:

"# = i, 
$$<$$
x>,  $<$ y>[,  $<$ text>]" or "# = c,  $<$ lat>,  $<$ lon>[,  $<$ text>]"

where # is the index of the marker point <x> is the horizontal and <y> is the vertical image coordinate or <lats is the Latitude and <lon> is the Longitude in degrees and WGS84. <text> is a optional string in quotes labeling the marker point. The points must have a unique index from 1 to <num>. The maximum marker point index <num> is written to the same section on a separate line with the syntax "Count = <num>".

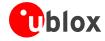

```
; INFO
; File: world.mcf
; Source: (sample data set)
; REFERENCE
; 3 Points must be defined to calibrate a Map
; Parameters:
  # = index of the point (1 to 3)
x,y = image coordinates
lat,lon = world coordinates
; Syntax:
   # = \langle x \rangle, \langle y \rangle, \langle lon \rangle, \langle lat \rangle
[REFERENCE]
; MARKER
; You can add points (image or world coord) to the map
; Parameters:
            = number of markers that follow
            = index of the point (1 to num)
   type = c for world or i image coordinates x,y = image coordinates
   lat,lon = world coordinates
           = quoted text decription to the marker (optional)
   text
; Syntax:
    Count = < num >
         = <type>, <x|lon>, <y|lat>[, <text>]
   #
[MARKER]
Count = 1
1 = c, 8.56525, 47.28519444, "u-blox ag"
```

Map Calibration File: world.mcf

#### 4.5.11 Sky View

Sky View is an excellent tool for analyzing the performance of antennas as well as the conditions of the satellite observation environment. The polar plot graphically displays the averaged relative satellite signal strength (Figure 36), the position of satellites in the sky, identifies satellites by number and indicates which satellites are being used in the receiver calculation (see *Section 3.1*).

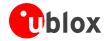

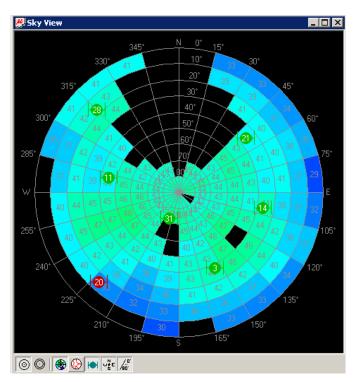

Figure 36: Sky View

| Element  | Name      | Description                                     |  |
|----------|-----------|-------------------------------------------------|--|
| <b>o</b> | Linear    | Selects a linear projection of the Sky View     |  |
| 0        | Sine      | Selects a sinusoidal Projection of the Sky View |  |
| ●        | C/No      | Displays the averaged C/No values               |  |
| <b>(</b> | Orbits    | Displays the orbits of the satellites           |  |
|          | SVs       | Displays the current position of the satellites |  |
| w.¥E     | Coord.    | Adds a caption for the azimuth                  |  |
| /eo.     | Elevation | Adds a caption for the elevation                |  |

Table 9: Description of the toolbar in Sky View

# 4.6 Receiver Menu and Receiver Toolbar

In order to communicate with a GPS receiver, u-center must have the correct COM port settings. Please refer to *Section 2.5* for a description of the settings.

Note Only the COM Ports, that are available on your computer, will show up in the COM Port drop down list. If a COM Port is grayed out, another application in the computer is using it.

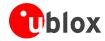

### 4.7 Player Menu and Player Toolbar

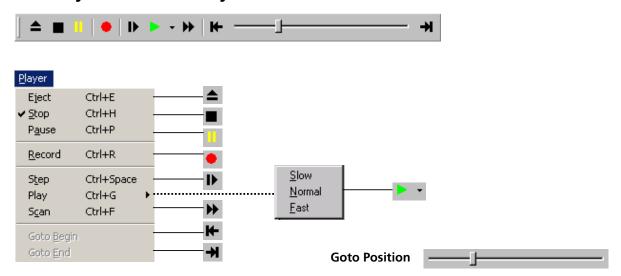

The primary function of the Player is to display previously recorded GPS data from a file. Refer to *Section4.3* for a description on how to create or open a log file. Using the player controls, you can step through or play all messages from the log file. The series of buttons in the player toolbar can be used to navigate through the log file. The records will be displayed on the navigation display window, in the same way that live GPS data is displayed when using u-center. The current file that is being displayed is shown in the box "File in use".

| Element  | Name           | Description                                                                                                    |
|----------|----------------|----------------------------------------------------------------------------------------------------|
| <b>_</b> | Eject          | Close the active log file                                                                                                    |
| •        | Stop           | Stops displaying or recording to the active log file                                                                                                    |
| 1        | Pause          | Pauses displaying or recording to a log file                                                                                                    |
| •        | Record         | Starts recording to the previously created logfile. Please note this function is only available if a logfile has been opened before.                                                           |
| D        | Step           | Single step function, the next message is read                                                                                                    |
| •        | Play           | Starts to display a log file. You can select the speed of the action.<br>After each message the display is updated as required                                                                 |
| <b>*</b> | Scan           | Reads the entire log file into the database and updates the display at the end of the scan period                                                                                              |
| H        | Go to Begin    | Set the read path to the begin of the log file                                                                                                    |
| <b>→</b> | Go to End      | Go to the end of the log file                                                                                                    |
| <u> </u> | Go to Position | This slider bar is used to shuttle back and forth through the history log. Pulling the slider to the right will fast-forward the playback, and pulling it to the left will rewind the playback |

Table 10: Description of the buttons and the slider in the Player Toolbar

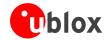

### 4.8 View Menu: Docking Windows

The Docking Windows are graphic displays, which provide real-time information about the GPS receiver. These are the most commonly used windows for u-center users. Eight different panes can be displayed: receiver status, satellite and signal strength information, position on a world map and 4 analog dials. The windows can be resized, closed or moved anywhere on the screen. Refer to *Section 3.1* for an explanation about the color codes. To open these windows, select *Docking Windows* from the *View* menu, or simply click on the icons on the View tool bar.

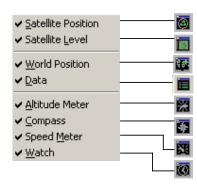

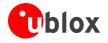

# Satellite Level Displays Elevation, Azimuth and C/NO

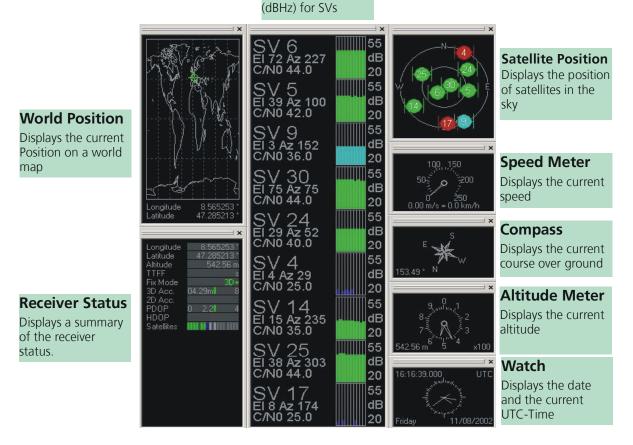

Figure 37: Docking Windows

### 4.9 Tools Menu

#### 4.9.1 Firmware Update

The receiver firmware can be updated with the firmware update function in the Tools Menu.

- 1. Establish the serial communication between u-center and the GPS receiver (see also section 2.5).
- 2. Start the Firmware Update Tool
- 3. Select the path of the 'prodstub' (ATR0620l.exe) and the firmware image.
- 4. Select the 'Production Mode'. ANTARIS™ based GPS receivers can be put into boot mode by sending a UBX protocol command. If the GPS receiver connected to u-center is configured for UBX protocol input, choose the 'use serial port' option. Otherwise, select 'use bootmode pin' and put the receiver manually into boot mode.
- 5. Check the COM port (u-center automatically initializes the COM port with the u-center COM port).
- 6. Select the download baudrate. This is the baudrate used during the firmware download. The default value is 115200 baud. The lower this baudrate, the longer a firmware update takes.

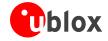

- 7. If 'Production Mode' is set to 'serial port with UBX protocol', check the UBX protocol baudrate( u-center automatically initializes it with the u-center baudrate.). The UBX protocol baudrate is only used to enter the download process.
- 8. Initiate the download by pressing the 'Update' button. The GPS receiver will be reset automatically after the download.

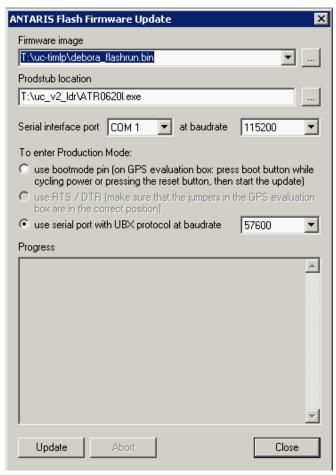

Figure 38: Firmware update window

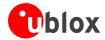

#### 4.9.2 GPS Configuration

u-center AE is capable to get the actual configuration of an ANTARIS™ based GPS receiver and store it to an ASCII text file containing hexadecimal records. Such a file can be edited and stored to an ANTARIS™ based GPS receiver again. By clicking the menu "Tools->GPS Configuration..." of u-center AE, the GPS Configuration dialog opens. The following functions are available:

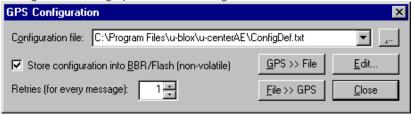

Figure 39: Screenshot, u-center GPS configuration

- Specify the name of a new configuration file to store current configuration from the ANTARIS™ GPS receiver
- Specify the name of an existing configuration file and load this configuration into the ANTARIS™ GPS receiver
- A flag can be set to force storing the configuration into the Battery Backed RAM (BBR) or Flash EPROM.

If reading or writing configuration data fails too frequently, try to increase the number of retries u-center AE should do on a single message if one fails.

NOTE: Sending a configuration to an ANTARIS™ GPS receiver may fail due to a baud rate change on the current serial port of the receiver where sending this configuration to. If this happens, simply change the u-center AE's baud rate and send the configuration again.

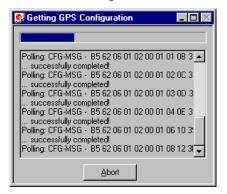

There is a window for showing the progress of data transfer to/from ANTARIS™ based GPS receivers. Clicking "GPS >> File" closes this dialog box and opens the progress window showing configurations being polled and stored into a local file. Clicking "File >> GPS" opens the same progress window showing the configurations that are sent to the ANTARIS™ based GPS receiver. This progress window closes after having finished transfer without any error.

Figure 40: Screenshot, u-center getting configuration

The user can abort the transfer by clicking the "Abort" button. It's not possible to close the window unless transfer has completed or the user aborted it.

Note: It's not recommended to read/write configuration while the ANTARIS™ based GPS receivers is in sleep mode.

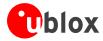

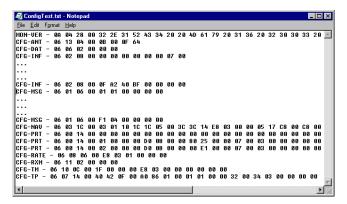

Figure 41: Content Configuration File

When clicking the "Edit" button in the GPS Configuration dialog, the Notepad editor opens (standard Windows software). Configurations are stored the following way:

- 1<sup>st</sup> line: it contains the version of the ANTARIS™ based GPS receiver where the configuration is from. **Never change this line!**
- For the 2<sup>nd</sup> line and following each line contains the same: <class ID>-<message ID> <hexadecimal byte code of the message>. The byte code consists of class and message IDs (2 bytes), payload length (2 bytes), payload (payload length bytes). The sync characters and the checksum are not included. They will be calculated automatically.

Please refer to ANTARIS™ Protocol Specification [8] for detailed information and ranges.

### 4.9.3 Hotkeys

The Tools Menu allows administrating the Hotkeys defined in the Message View. Please refer to Section 4.5.4 for more information on the Hotkeys.

#### 4.10 Window Menu

The Windows Menu is Windows® compliant.

# 4.11 Help Menu

The u-center help is provided in form of an extensive user's guide, which can be accessed through the Windows® Start Menu (Start -> Programs -> u-blox products -> Manuals -> u-center) or downloaded from the u-blox website (www.u-blox.com).

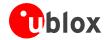

# 5 Troubleshooting

#### NMEA or UBX protocol is not available in the Message View

u-center uses dynamic link libraries (DLL). The installation program will automatically install the required DLL's into the u-center program directory. Should you try to copy a u-center installation from one location to another, make sure you also copy the DLL files. Verify, the version of u-center matches the DLL version.

#### u-center doesn't display all messages

Make sure the baudrate is sufficient. If the bandwidth is insufficient, GPS receivers based on the ANTARIS™ GPS Technology will skip excessive messages.

Some serial port cards/adapters (i.e. USB to RS232 converter) frequently generate errors. If a communication error occurs during while u-center receives a message, the message will be discarded.

#### u-center looses the connection to the GPS receiver

u-center and the ANTARIS<sup>TM</sup> GPS Technology have an autobauding feature. If frequent communication errors occur (i.e. due to problems with the serial port), the connection may be lost as u-center and the GPS receiver will autonomously try to adjust the baudrate. Do not enable the u-center autobauding feature if the GPS receiver has the autobauding enabled.

#### Some COM port are not shown in the port list

Only the COM Ports, that are available on your computer, will show up in the COM Port drop down list. If a COM Port is grayed out, another application in the computer is using it.

#### PC is very slow when u-center runs

If a high value of epochs is selected, the display in real-time can not be guaranteed, especially when many graphical Views are open. u-center does not update minimized Views and Console in real-time. Close or minimize as many of the graphical Views and Consoles as possible and u-center will run faster.

#### Logfile / Data are only partly displayed

The number of epochs displayed in u-center is limited in order to allow an efficient analysis of larger logfiles. The limitation is set to 1800 epochs by default. That means if an epoch is available every second you can analyze data for as much as 30 minutes. After this time the oldest values are discarded. Data stored to a logfile are not affected by the database limitation. Please refer to section 3.2.5 Database Limitation for instructions on how to increase this limit.

When planning long-term observations, it's recommended to start recording a log file before analysis begins.

#### Output messages are not updated in the Message View

Make sure, the protocol you'd like to receive is enabled. If so, double-click on the desired output message. Double-clicking on an output message enables or disables the periodic message update if the respective protocol is active. Alternatively, select the desired input or output message and press the 'Poll' button.

If you would like to get UBX-INF () messages in the log file, configure the receiver accordingly with the UBX-CFG-INF input message.

#### No logfile is recorded

After a new logfile is created, logging will not automatically start but only after selecting the Record button in the Player Toolbar.

#### u-center does not support UBX messages

UBX messages are only supported with the ANTARIS<sup>TM</sup> Edition of u-center. Make sure you use the u-center ANTARIS<sup>TM</sup> Edition (V2.00 or higher) when evaluating the ANTARIS<sup>TM</sup> GPS Technology.

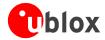

# **A Index**

#### Α

Antenna Performance Analysis, 35 ASCII, 5, 20, 23, 34, 41 Autobauding, 7, 8 Average, 9, 24, 27

#### В

Battery Backed RAM, 41 Baudrate, 7, 8 Binary Console, 20, 21

#### С

CFG-INF, 43 Chart View, 25, 27 COM-Port, 7, 8 Configuration, 41 Configuration File, 41 Console Views, 9 Custom Messages, 23

#### D

Database Limitation, 12, 17, 24, 25, 32 Deviation Map, 30 DLL, 6, 43 Docking Windows, 10, 38

#### Ε

Edit Menu, 17 EvalKit, 5, 6

#### F

File Menu, 16 Firmware Update, 39 Flash EPROM, 41

### G

GPS Configuration, 41

#### Н

HAE, 6, 47 Histogram View, 28, 29 Hotkeys, 42

#### ī

Input Message, 22, 23 Installation, 6

#### L

Latitude, 6, 26, 30, 32, 33, 34 Logfile, 33, 43 Longitude, 6, 26, 32, 34

#### М

Map Calibration, 33, 35 Map View, 30, 31, 32 Message View, 9, 21, 22, 23, 42, 43 MSL, 6, 47

#### Ν

New, 17 NMEA, 5, 15, 17, 19, 21, 23, 43, 47

#### 0

Open, 17 Output Message, 22, 43

#### Ρ

Packet Console, 20 Player Menu, 17, 32, 37 Player Toolbar, 37 PUBX, 47

#### R

Real-Time, 12, 13, 38, 43 Receiver Menu, 36 Receiver Toolbar, 36 Regular Expression Evaluation, 18 Road Tests, 5, 30, 32, 33 RS232, 43

#### S

Save, 17 Serial Connection, 7 Sky View, 10, 35, 36 Standard Deviation, 24 Standard Tool Bar, 16 Statistic View, 24, 25

#### Т

Table View, 24, 25 Tabular Views, 10 Text Console, 17, 18 Troubleshooting, 43

#### U

UBX, 5, 15, 17, 21, 22, 23, 43, 47 UBX-INF, 17, 43 UTC, 6, 15, 16

#### V

View Menu, 17, 38 Views Tool Bar, 17

#### W

WGS-84, 6, 47

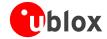

# **B** Lists

# **B.1 List of Figures**

| Figure 1: Start Display                                                     | 6  |
|-----------------------------------------------------------------------------|----|
| Figure 2: Receiver Tool Bar                                                 | 7  |
| Figure 3: COM-Port and Baudrate successfully detected                       | 8  |
| Figure 4 Autobauding Button                                                 | 8  |
| Figure 5: Start Display after a successful connection                       | 8  |
| Figure 6: Engine Architecture                                               | 9  |
| Figure 7: Relations between operating modes                                 | 11 |
| Figure 8: Dataflow in Online Mode                                           | 11 |
| Figure 9: Dataflow in Record Mode                                           | 12 |
| Figure 10: Dataflow in Player Mode                                          | 12 |
| Figure 11: Relations between different operating modes and their states     | 14 |
| Figure 12: u-center and GPS receiver are synchronized                       | 16 |
| Figure 13: u-center and GPS receiver mismatches                             | 16 |
| Figure 14: Standard Toolbar                                                 | 16 |
| Figure 15: File Menu                                                        | 16 |
| Figure 16: Text Console displaying UBX-INF and NMEA messages                | 17 |
| Figure 17: Text Console displaying only RMC messages                        | 17 |
| Figure 18: Packet Console                                                   | 20 |
| Figure 19: Binary Console                                                   | 21 |
| Figure 20: Message View                                                     | 21 |
| Figure 21: Message Display of an output message                             | 22 |
| Figure 22: Message Display of an input message                              | 23 |
| Figure 23: Message Display of custom message                                | 23 |
| Figure 24: Statistic View                                                   | 24 |
| Figure 25: Table View                                                       | 24 |
| Figure 26: Selecting a new value                                            | 25 |
| Figure 27: Recently used tables                                             | 25 |
| Figure 28: Altitude as a function of Index (X = Index, Y = Alt)             | 26 |
| Figure 29: Index as a function of Altitude (X = Altitude, Y = Index)        | 26 |
| Figure 30: Latitude as a function of Longitude (X =Longitude, Y = Latitude) | 26 |
| Figure 31: Altitude Histogram View                                          | 28 |
| Figure 32: Probability Chart                                                | 29 |
| Figure 33: Deviation Map                                                    | 30 |
| Figure 34: Displaying a position                                            | 31 |
| Figure 35: Logfile from a road test                                         | 33 |
| Figure 36: Sky View                                                         | 36 |
| Figure 37: Docking Windows                                                  | 39 |
| Figure 29: Firmware undate window                                           | 40 |

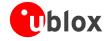

| Figure 39: Screenshot, u-center GPS configuration                         | 41 |
|---------------------------------------------------------------------------|----|
| Figure 40: Screenshot, u-center getting configuration                     | 41 |
| Figure 41: Content Configuration File                                     | 42 |
| B.2 List of Tables                                                        |    |
| Table 1: Color-coding scheme for graphical views                          | 10 |
| Table 2: Color-coding scheme for the Docking Windows and Sky View         | 10 |
| Table 3: Description of the buttons of the different Consoles             |    |
| Table 4: Description of the buttons in the Message View                   | 22 |
| Table 5: Description of the buttons and displays in Chart View            | 27 |
| Table 6: Description of the buttons and displays in Histogram View        | 29 |
| Table 7: Description of the buttons and displays in Deviation Map         | 30 |
| Table 8: Description of the buttons and displays in Map View              | 32 |
| Table 9: Description of the toolbar in Sky View                           | 36 |
| Table 10: Description of the buttons and the slider in the Player Toolbar | 37 |

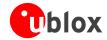

# **C** Glossary

MSL Height above Mean Sea Level or Orthometric Height

**HAE** Height Above WGS-84-Ellipsoid

NMEA 0183ASCII based standard data communication protocol used by GPS receivers.UBXFile extension for u-center logfiles or short form for the UBX protocolUBX ProtocolA proprietary binary protocol used by the ANTARIS™ GPS technology

**PUBX** u-blox proprietary extension to the NMEA protocol

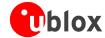

# **Related Documents**

[1] ANTARIS™ EvalKit – Users Guide, Doc No GPS.G3-EK-02001

[2] u-blox' GPS Dictionary - Doc No GPS-X-00001

[3] GPS Basics, Introduction to the system – Application overview - Doc No GPS-X-02007

[4] ANTARIS™ GPS Technology Protocol Specifications – Doc No GPS.G3-X-03002

All these documents are available on our webpage (http://www.u-blox.com).

## **Contact**

For further info, please contact us:

#### Headquarters

#### u-blox AG

Zuercherstrasse 68 CH-8800 Thalwil Switzerland

Phone: +41 1 722 74 44 Fax: +41 1 722 74 47 E-mail: info@u-blox.com

www.u-blox.com

#### Subsidiaries

#### u-blox Deutschland GmbH

Berliner Ring 89 D-64625 Bensheim Germany

Phone: +49 (0) 6251 17566-0 Fax: +49 (0) 6251 17566-11 E-mail: info\_de@u-blox.de

www.u-blox.de

#### **Technical Support:**

Phone: +41 1 722 74 74 E-mail: support\_de@u-blox.de

#### u-blox Asia Pacific Ltd.

Suite A, 8/F, Block 7 398 Castle Peak Road Tsuen Wan, Hong Kong

Phone: +852-2940-0085
Fax: +852-2615-2285
E-mail: info\_ap@u-blox.com
www.u-blox.com

#### u-blox Beijing Office

c/o Beijing Eastar Technology Co., Ltd. Suite Z, No. 10

Haidian District, Beijing 100088 P.R. China

Phone: +86-10-6226-2091 Fax: +86-10-6223-4821 E-mail: info\_ap@u-blox.com

www.u-blox.com

#### **Technical Support:**

Phone: +86-10-6226-2091 E-mail: support\_ap@u-blox.com

#### u-blox Europe Ltd.

Barham Court, Teston Maidstone, Kent ME18 5BZ United Kingdom

Phone: +44 1622 618628 Fax: +44 1622 618629 E-mail: info\_uk@u-blox.co.uk www.u-blox.co.uk

### Technical Support:

Phone: +44 1622 618628 E-mail: support\_uk@u-blox.co.uk

#### u-blox America, Inc.

13800 Coppermine Road Herndon, VA 20171

Phone: +1 (703) 234 5290 Fax: +1 (703) 234 5770 E-mail: info\_us@u-blox.com

www.u-blox.us

#### **Technical Support:**

Phone: +1 (703) 234 5290 E-mail: support\_us@u-blox.us